## **Anritsu SiteMaster modell S331L**

En enkel kom i gang manual for bruk i felt:

Først, lad opp batteriet og bruk det mest mulig.

Sett i gang instrumentet med den grønne ON knappen.

**SWR Test**: La self test og installasjon av software gå ferdig til 100%.( Instruksjonene som kommer opp under self test er en enkel brukermanual i seg selv, så følg med på teksten) Trykk på knappen MENU og velg så classic mode på touch skjermen. Velg så hvilke test du vil utføre med MODE knappen nede til venstre på skjermen. Bruk hjulet eller pil opp-ned til å velge Freq-SWR. Da denne linjen er grønn i fargen trykker du ENTER.

Du er nå klar til å velge frekvens området du vil teste. Velg for GSM, f1 lik 880MHz og avslutt med Enter. Gjør det samme for f2, velg da 960MHz og avslutt med Enter.- Nå har du det vinduet du vil teste i og det er på tide å kalibrere.

Kalibrering velger du under skjermen med Calibration. Trykk feltet Start Calibration og følg instruksjonene som kommer opp på skjermen. Trykk Cal Method Instacal som valg på skjermen etter å ha koplet test port kabelen mellom N male til N female på test pluggene, N kontaktene oppe på toppen av instrumentet. Trykk Measure og la kalibreringen gå sin gang, open-short og load. Nå skal Cal Status OK(Std) vises oppe i venstre hjørnet på skjermen med grønn tekst. Kople så test kabelen til objektet du skal måle på etter å ha koplet fra InstaCal modulen på toppen av instrumentet. Trykk Amplitude under skjermen og deretter Autoscale vist langs skjermsiden til høyre. Du vil nå få fram en SWR kurve versus frekvens på skjermbildet. Trykk på knappen Save for å lagre internt eller på minnepinne. Trykk Save igjen etter å ha valgt navn med bokstav tastene.

**DTF Test:** Så er det på tide med DTF målingen versus SWR:

Trykk først MODE feltet på skjermen og velg med hjulet eller pil opp ned feltet DTF-SWR. Trykk så Enter og deretter DTF AID på siden av skjermen. En nyttig og viktig hjelpemeny kommer opp. Velg med hjul eller pil opp-ned og sett D2 til litt lengre enn antenne og kabel strekk i meter. D1 Satt til 0 meter er greit, D2 satt til 30 meter om antenne og kabel strekket er 25 meter er greit. Poenget er å se antennen og et par meter til. Gå ned til feltet Cable Name og velg i listen som kommer opp, er flere kabler koplet sammen velger du den det er mest av. Avslutt valget med Enter og se at Propagation Velocity, hastighets faktor kommer opp samt dempning i kabel kommer opp. D2 vil kanskje endre seg noe, sett den til 30 meter etter eksemplet over her. Velg så med pil opp ned linjen f1, dette er start frekvensen vi satte til 880MHz i SWR målingen. Setter du denne nå til 50MHz vil du se at rekkevidden minsker men oppløsningen, dvs avstanden mellom målepunktene blir mindre. Sett f2 til 2500MHz og se at du ser enda kortere men med bedre oppløsning. Sett D2 til du ser litt lengre enn antenne og kabel strekket. Når frekvens området endres slik vi her har gjort må du kalibrere på nytt. Kople test port kabelen mellom N kontaktene som beskrevet over under SWR kalibreringen og avslutt DTF-AID siden med Enter. Trykk Calibration feltet under på skjermbildet og trykk så videre Start Calibration. Etter endt kalibrering vil Cal. Status OK komme opp i øvre venstre hjørnet og du er klar til å måle DTF, avstand til hendelse eller feil. Kople vekk test port kabelen fra InstaCal modulen

på toppen av instrumentet og kople deg så inn på måleobjektet, den kabelen du vil måle. Du kan som over bruke feltet Amplitude under på skjermbildet samt Autoscale for å få fram målingen på skjermen, eller du bruker TOP feltet (ved siden av skjermbildet)og taster 5 som SWR verdi på Y aksen langs skjerm siden. Avslutt med Enter. Det er viktig å få fram en oppløsning på skjermen som viser flest mulig detaljer. Når lengde på kabelen eller avstand til hendelser skal måles da bruker du feltet Marker nede på skjermen. Trykk Marker og trykk så M1 langs siden av skjermen. Velg så Marker to Peak eller trykk Edit og kjør markeren over skjermen til hendelsene med pil taster eller hjulet, sett markeren med Enter. Irefleksjons punktene. Er D1 satt til 0 meter vil du og se innkoplingspunktet ditt. Når den oppløsningen du ønsker og marker plasseringen er gjort lagrer du som under SWR målingen under. Du kan lagre enten på en minne pinne type USB eller internt. Målingene som er i instrumentet kan og kopires til minne pinne.

Dokumentasjon på PC: Bruk da videre Line Sweep Tolls (Vers: 1.4)som du finner på [www.anritsu.com](http://www.anritsu.com/) til å lage en måle rapport på PC. Søk på LST unde[r www.anritsu.com](http://www.anritsu.com/) og last ned siste LST filen. En brukermanual for LST finner du under valget Anritsu TV. Søk der på LST. Lykke til og ved spørsmål kontakt gjerne:

Blomkvist AS, Tlf: 66901190

Eller send en mail på[: morte@blomkvistas.no](mailto:morte@blomkvistas.no)

Ellers et meget bra tips: Batteri sparing, et raskt trykk på ON knappen i felt gjør at S331L går i hvile, standby modus. Et langt trykk på ON slår av instrumentet. Et raskt trykk etter standby setting bringer instrumentet tilbake igjen til normal bruk.

Slik varer batteriet en arbeids dag!

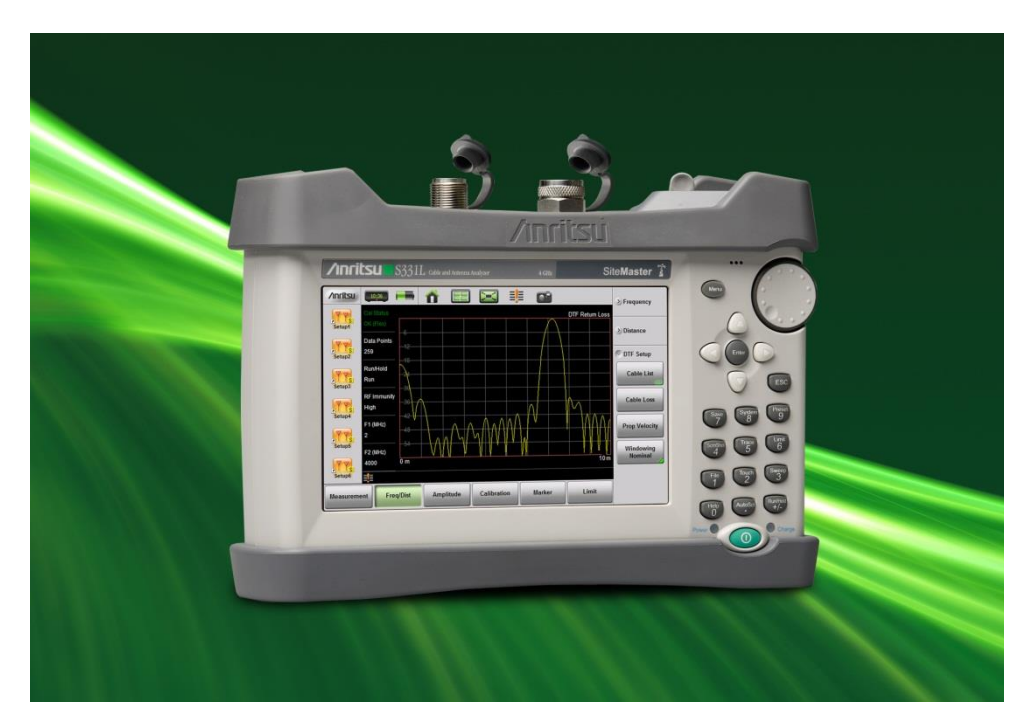